## Handleiding Patiëntendossiers overschrijven naar een andere praktijk

In Promedico-ASP is het mogelijk om bij uitschrijving van een patiënt het complete medisch dossier over te dragen aan een andere arts/praktijk die ook gebruik maakt van Promedico-ASP. Hiervan is sprake indien een patiënt op Aruba van huisarts verandert. Na het overschrijven van het dossier verdwijnt tevens de patiënt uit uw patiëntenbestand in Promedico-ASP.

U dient onderstaande twee notes eerst te controleren en eventueel uit te voeren:

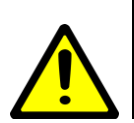

**NOTE: PDF Patiëntendossier:** Voordat het medisch dossier daadwerkelijk wordt overgedragen aan een andere praktijk, heeft u de optie om een kopie van het patiëntendossier te bewaren op uw PC.

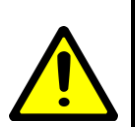

**NOTE: VERRICHTINGEN:** Indien u nog verrichtingen heeft openstaan die nog NIET zijn gefactureerd aan AZV voor de betreffende patiënt die overgedragen gaat worden, dan dient u deze verrichtingen eerst te declareren. Indien nog verrichtingen open staan voor de betreffende patiënt, dan is dossieroverdracht niet mogelijk.

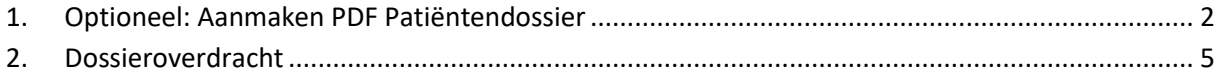

## <span id="page-1-0"></span>**1. Optioneel: Aanmaken PDF Patiëntendossier**

Voordat u de patiënt overdraagt naar een andere praktijk is er de mogelijkheid om een PDF van het gehele patiëntendossier te maken. Hiervoor volgt u onderstaande stappen:

Ga naar Patiënt>>Zoeken. Voer de naam van de patiënt in in het Multizoek veld en klik op "Zoeken". Wanneer de correcte patiënt gevonden is klikt u op de naam.

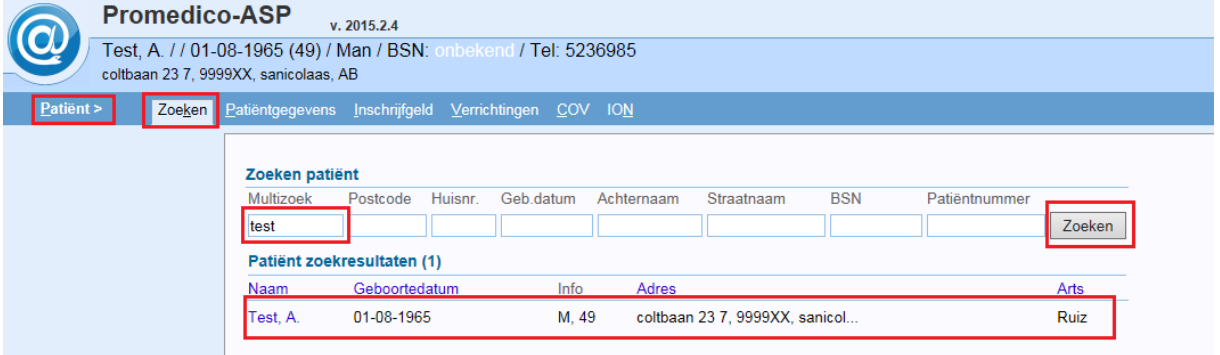

## Klik linksonder op de knop "Uitschrijven".

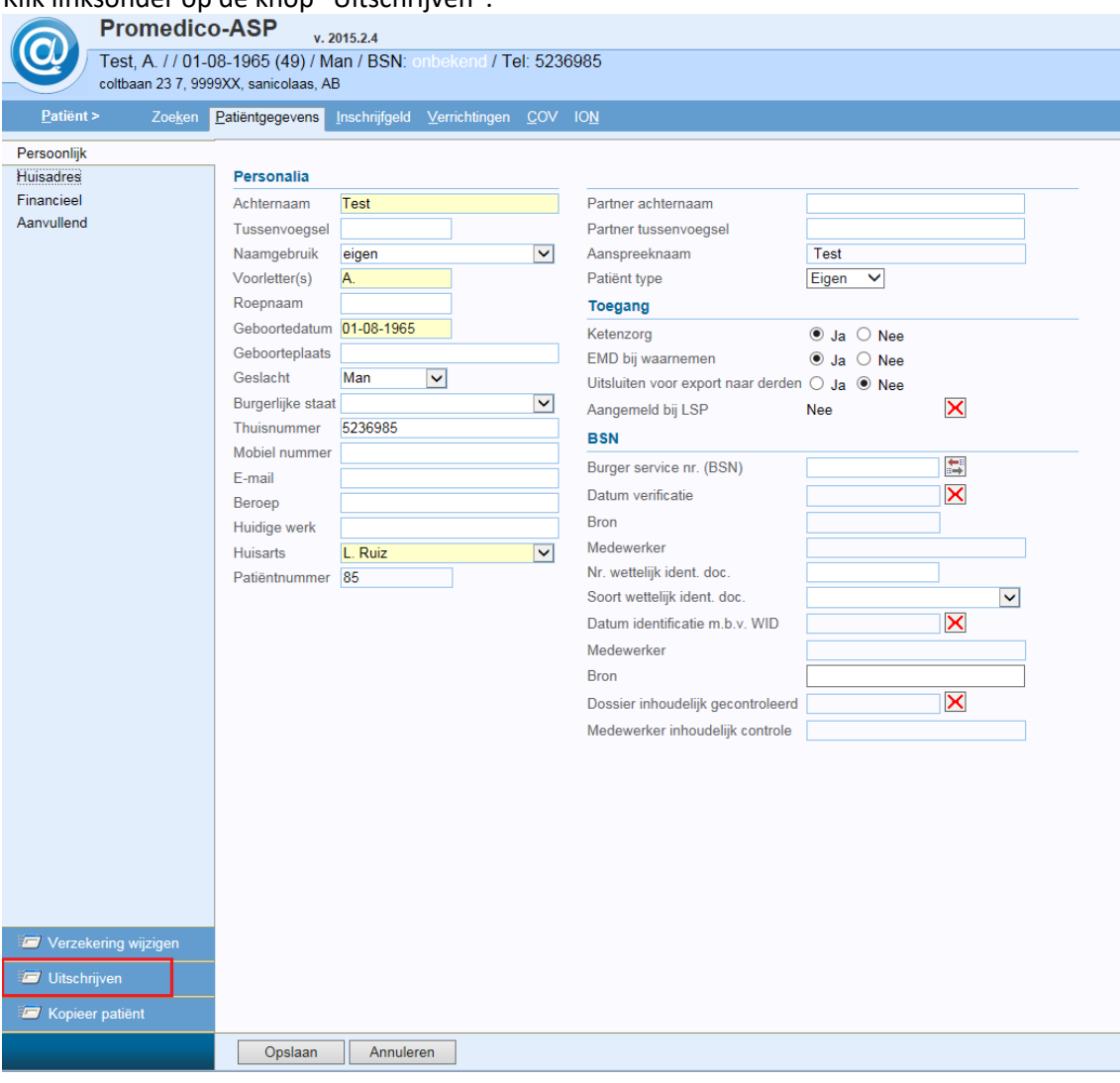

Onderstaand venster zal verschijnen. Vul bij "Reden voor uitschrijving" de correcte reden in door gebruik te maken van de drop-down pijl.

Vink het hokje aan bij "MEDOVD verhuisbericht aanmaken". Klik hierna onderin op "Opslaan".

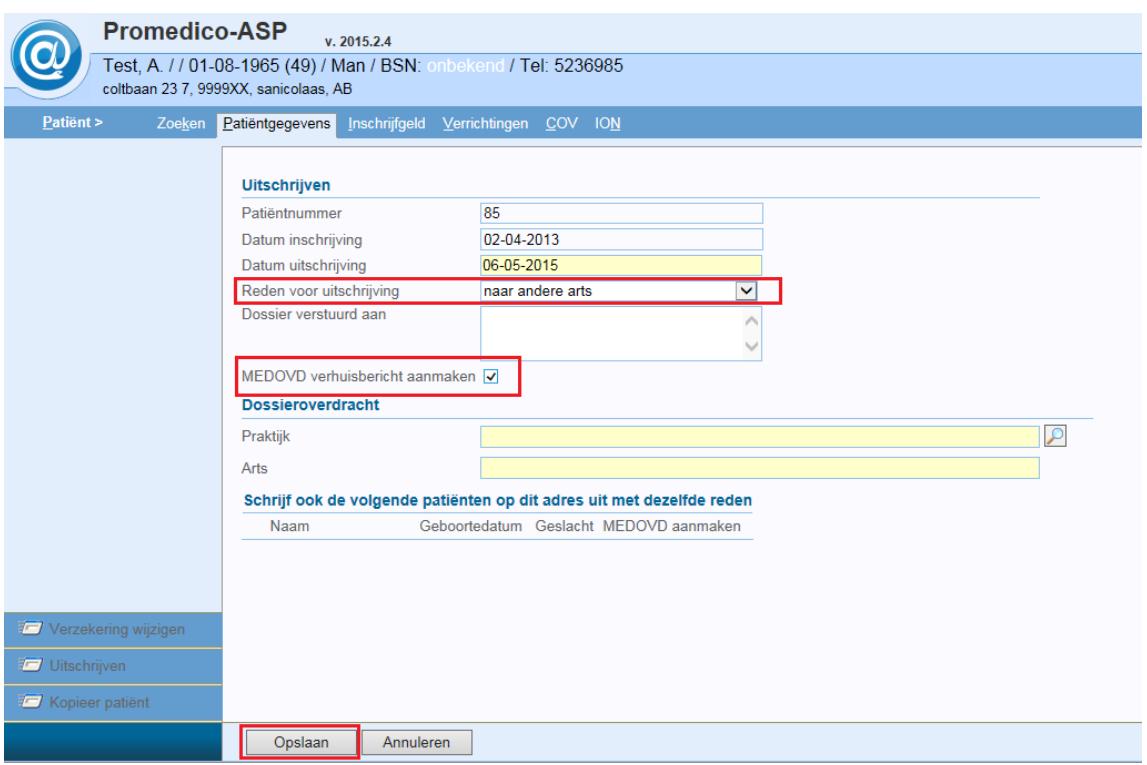

Er zal een nieuw tabblad verschijnen; "Uitschrijving". Klik hierop. Onderstaand venster zal verschijnen waarin u de PDF van het patiëntendossier kunt vinden. Klik op de groene pijl achter "Patiënt dossier" om het bestand te saven.

Indien u tevens de correspondentie wilt bewaren klik dan op de groene pijl achter "Correspondentie" om dit te saven.

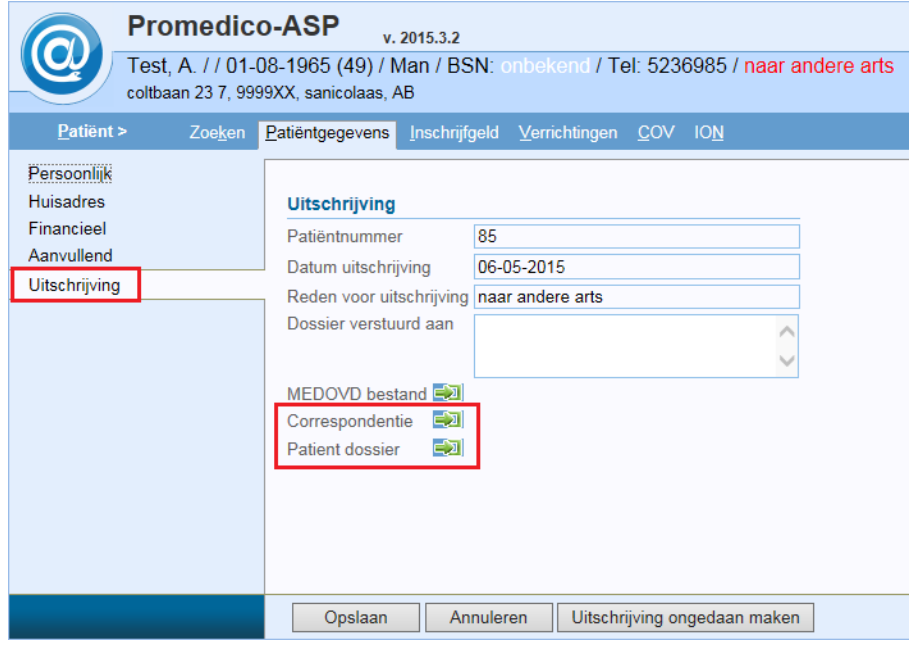

Nadat u een PDF van het patiëntendossier heeft gesaved op uw PC, kunnen we de patiënt overdragen naar de andere praktijk.

Hiervoor dient de uitschrijving eerst ongedaan te worden gemaakt. In het tabblad "Uitschrijving" klikt u onderin op "Uitschrijving ongedaan maken".

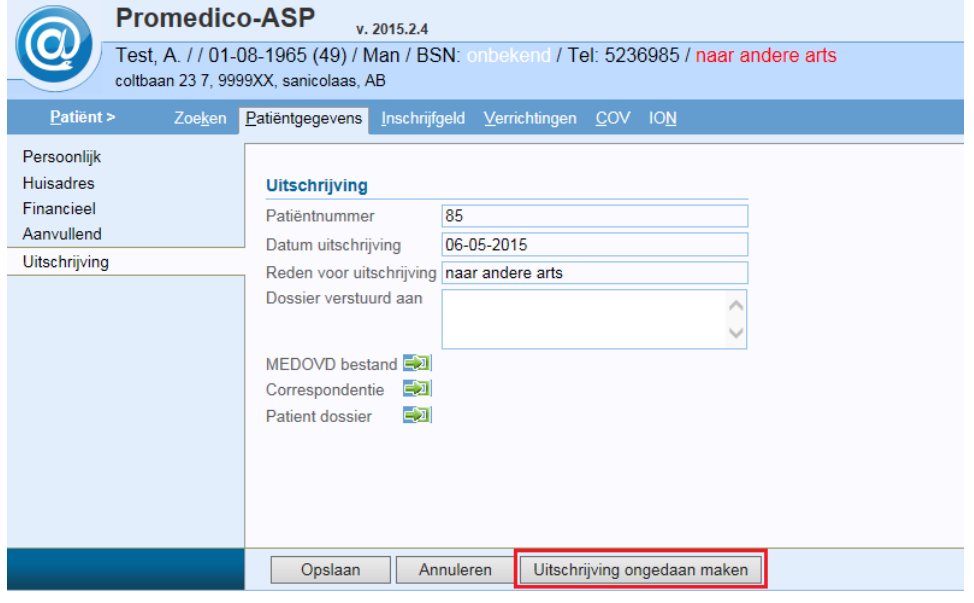

## <span id="page-4-0"></span>**2. Dossieroverdracht**

Ga naar Patiënt>>Zoeken. Voer de naam van de patiënt in in het Multizoek veld en klik op "Zoeken". Wanneer de correcte patiënt gevonden is klikt u op de naam.

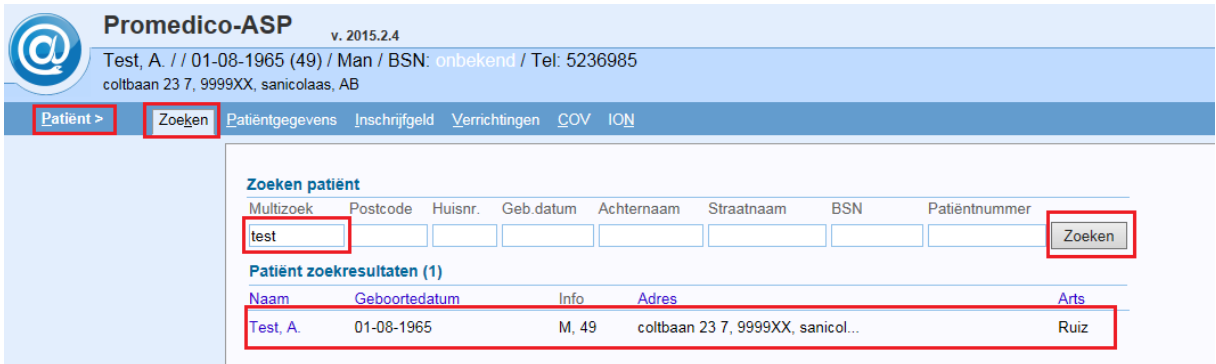

Klik linksonder op de knop "Uitschrijven".

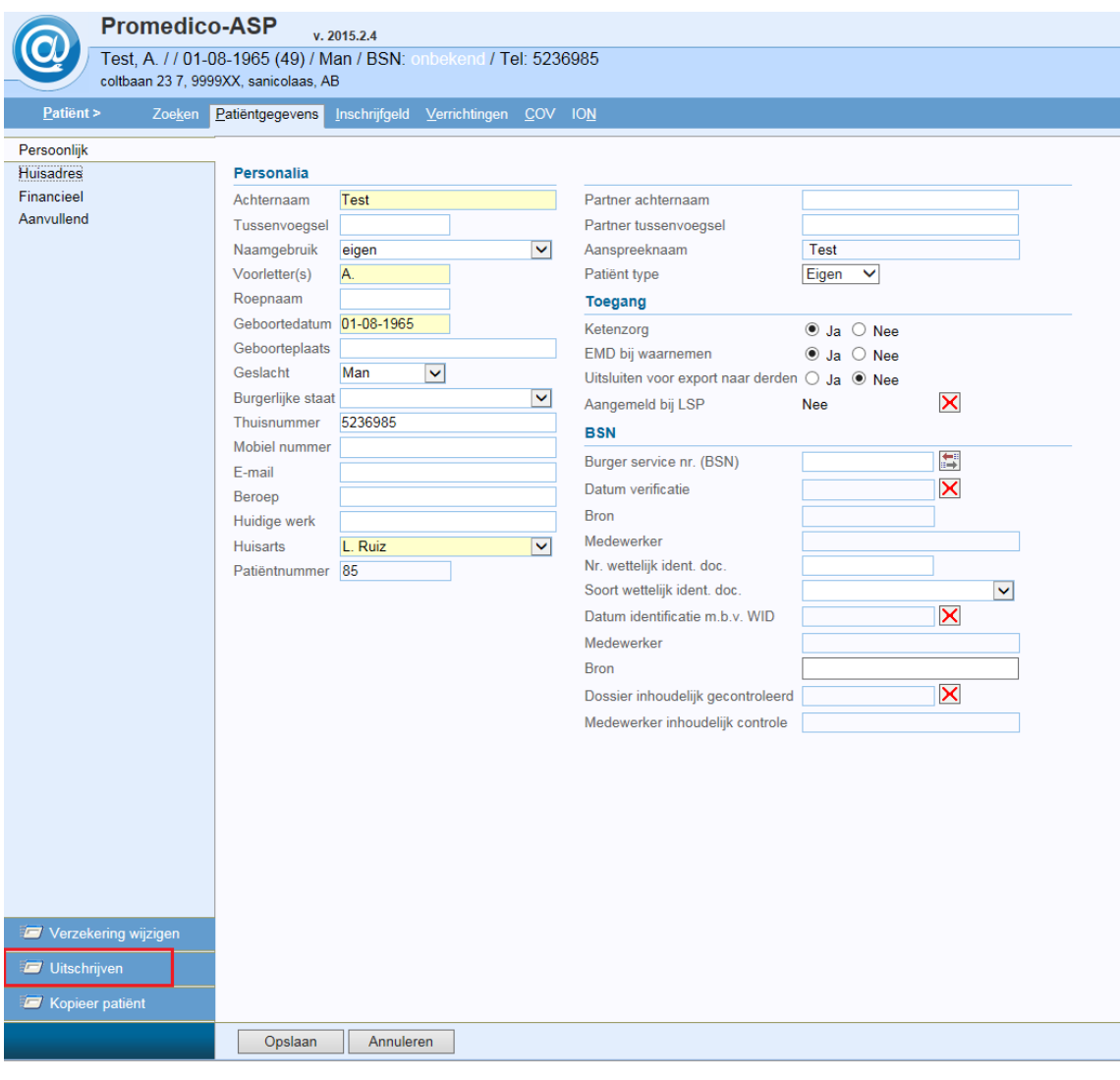

Onderstaand venster verschijnt. U kunt hier de reden van uitschrijving invoeren.

Bij het kopje "Dossieroverdracht" kunt u de correcte praktijk en huisarts selecteren door gebruik te maken van het loepje aan het einde van de regel.

Klik op "Opslaan" wanneer u dit gedaan heeft.

Het patiëntendossier is nu niet meer beschikbaar in uw praktijk, maar zal nu bij de andere praktijk beschikbaar zijn.

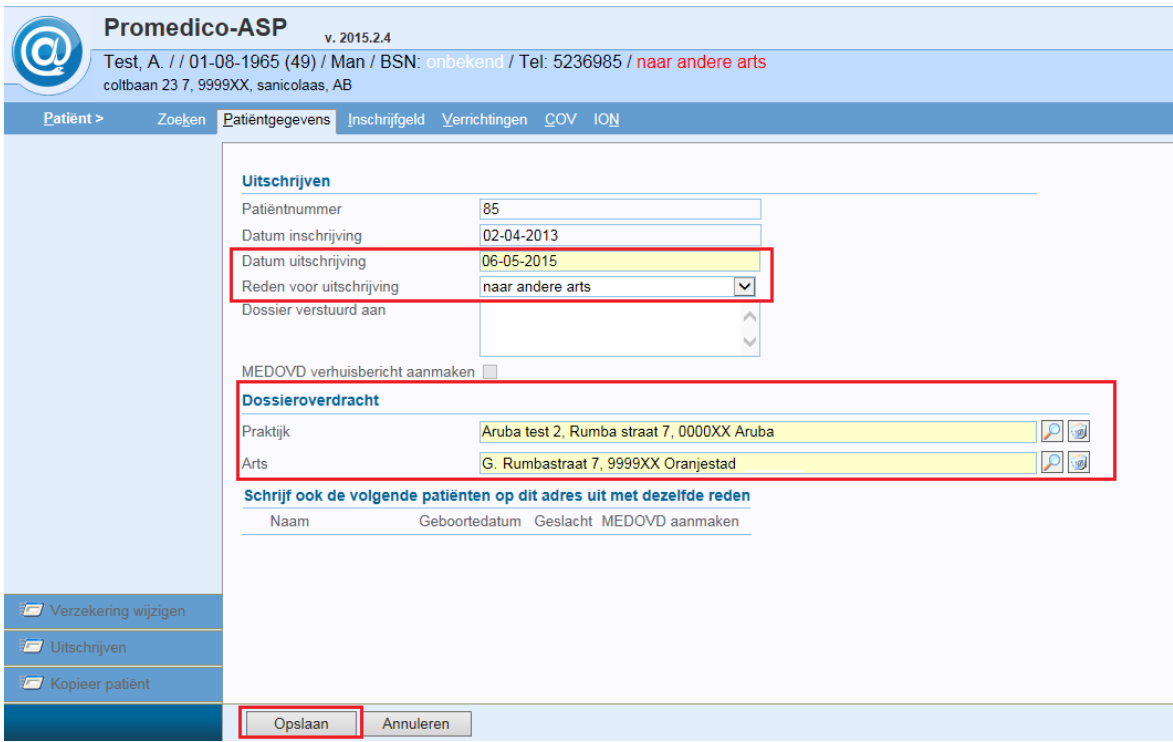

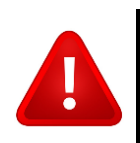

**LET OP:** Na dossieroverdracht is het gehele medisch dossier beschikbaar voor de andere praktijk. De patiënt is tevens uit uw patiëntenbestand in Promedico-ASP verdwenen. Kortom, het overdragen van een dossier betekent dat zowel patiënt als dossier worden overgedragen.

**LET OP:** Vink bij dossieroverdracht **niet** de patiënten aan die onderin verschijnen. Deze worden anders ook overgeschreven naar de andere praktijk.

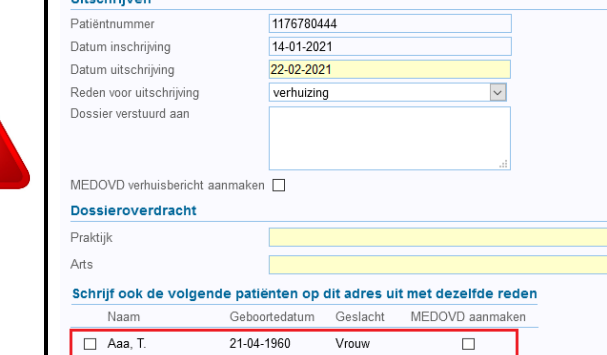